## **Direkte print via web**

Når du er på skolens netværk

Log ind på https://print.eucnvs.dk via en browser

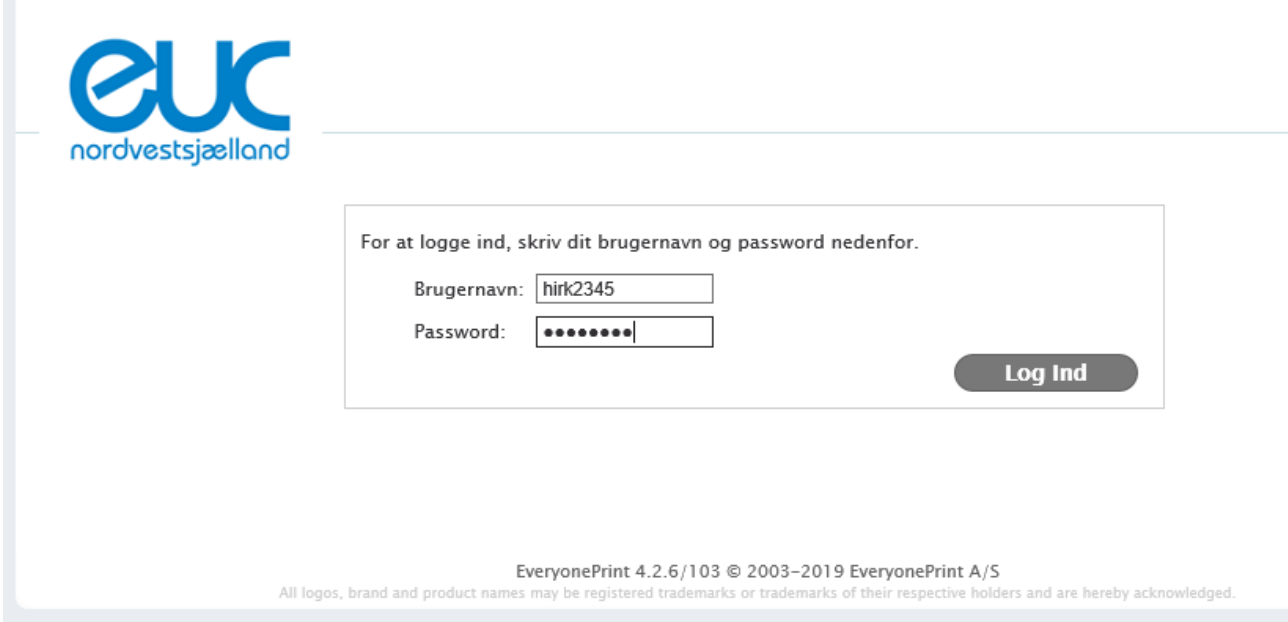

## Udfyld med dit unilogin og dit password og login

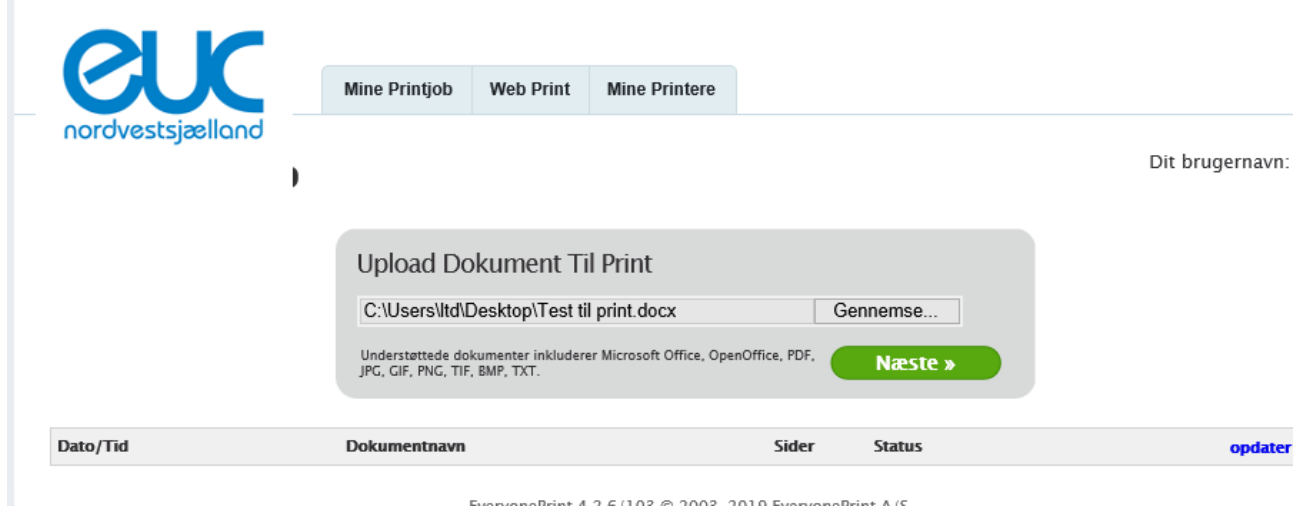

Find det dokument du vil udskrive og klik på næste

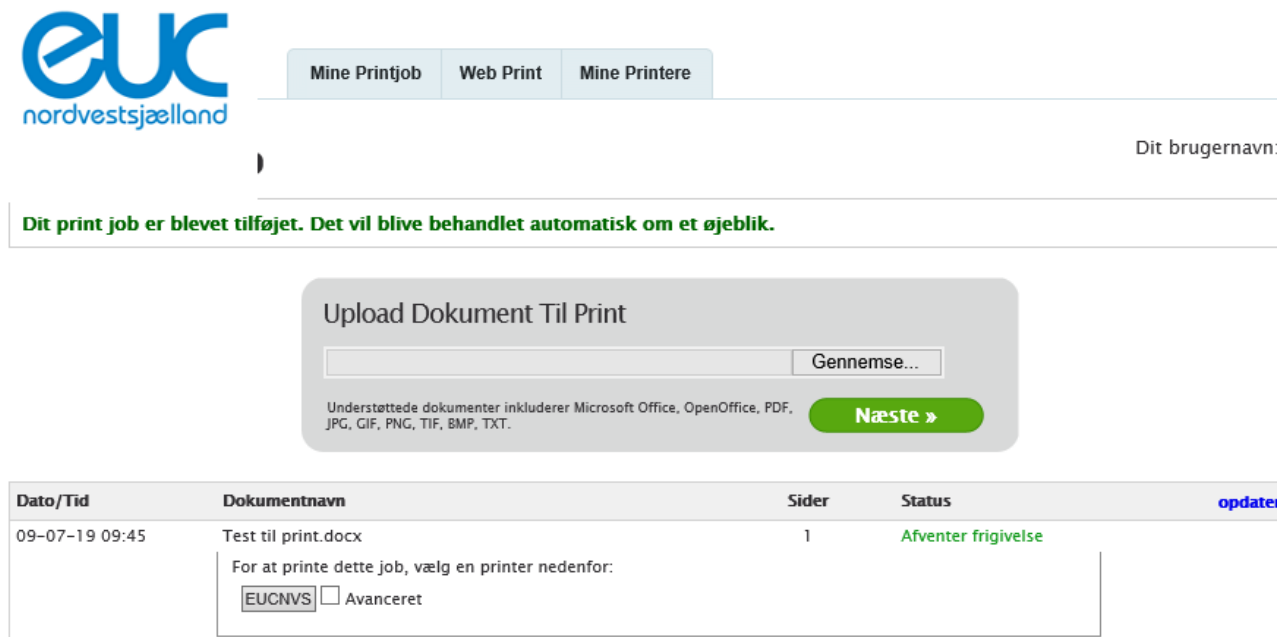

## Hvis du vil ændre i opsætning af din udskrift klik da på Avanveret

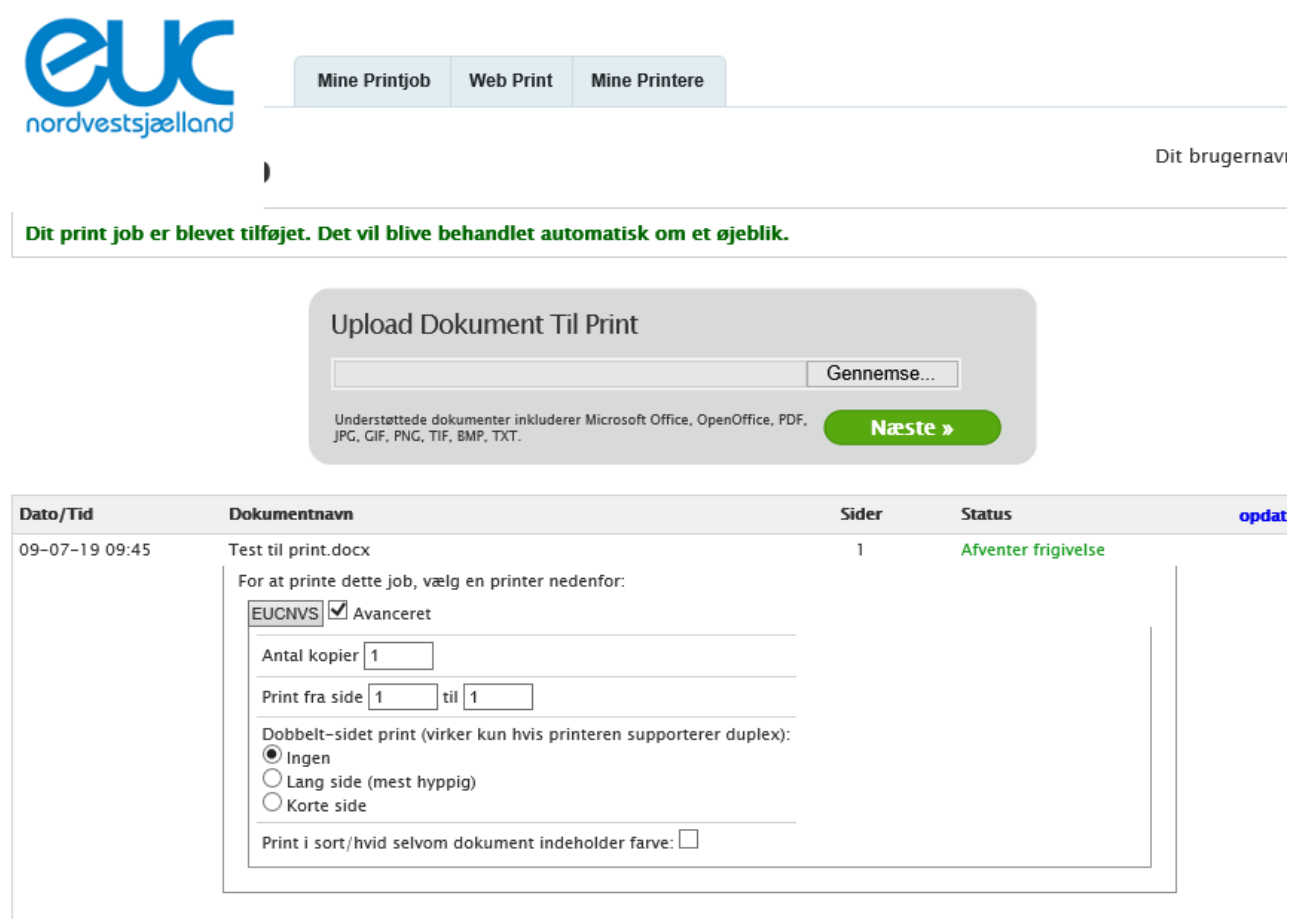

Her kan du ændre antal, opsætning og farver og klik dernæst på EUCNVS

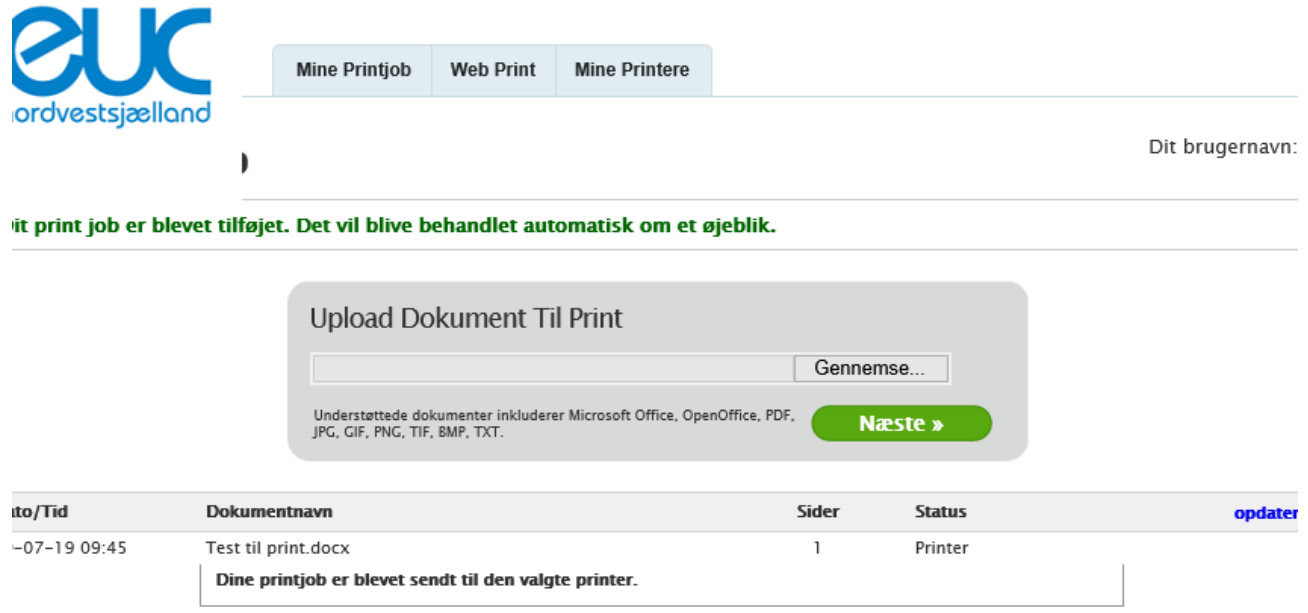

Dit printjob er sendt til print, og du kan logge på hvilken som helst printer på EUCNVS og få adgang til dit print.